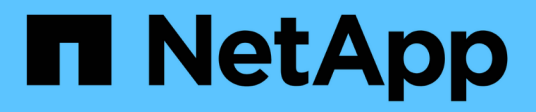

# 更换交换机 Cluster and storage switches

NetApp April 25, 2024

This PDF was generated from https://docs.netapp.com/zh-cn/ontap-systems-switches/switch-netappcn1610/replace-cn1610-switch.html on April 25, 2024. Always check docs.netapp.com for the latest.

# 目录

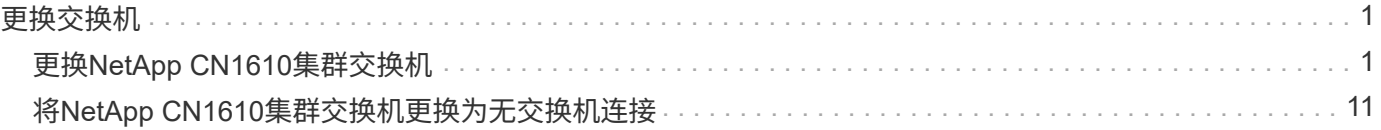

# <span id="page-2-0"></span>更换交换机

# <span id="page-2-1"></span>更换**NetApp CN1610**集群交换机

按照以下步骤更换集群网络中有故障的NetApp CN1610交换机。这是无中断操作步 骤(NDU)。

您需要的内容

在执行交换机更换之前、在当前环境中以及在现有集群和网络基础架构的替代交换机上执行交换机更换之前、必 须满足以下条件:

- 必须使用至少一个完全连接的集群交换机验证现有集群是否完全正常运行。
- 所有集群端口都必须为\*已启动\*。
- 所有集群逻辑接口(Logical Interface、)都必须已启动且尚未迁移。
- ONTAP集群 ping-cluster -node node1 命令必须指示所有路径上的基本连接和大于PTU的通信均已成 功。

# 关于此任务

您必须执行命令,从托管集群 LIF 的节点迁移集群 LIF 。

此操作步骤中的示例使用以下集群交换机和节点命名:

- 两个CN1610集群交换机的名称是 cs1 和 cs2。
- 要更换的CN1610交换机(故障交换机)的名称是 old\_cs1。
- 新CN1610交换机(替代交换机)的名称为 new\_cs1。
- 未被替换的配对交换机的名称是 cs2。

## 步骤

1. 确认启动配置文件与正在运行的配置文件匹配。您必须将这些文件保存在本地、以便在替换期间使用。

以下示例中的配置命令适用于FastPath 1.2.0.7:

#### 显示示例

(old\_cs1) **>enable** (old\_cs1) **#show running-config** (old\_cs1) **#show startup-config**

2. 创建运行配置文件的副本。

以下示例中的命令适用于FastPath 1.2.0.7:

(old\_cs1) **#show running-config filename.scr** Config script created successfully.

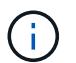

您可以使用除以外的任何文件名 CN1610\_CS\_RCF\_v1.2.scr。文件名的扩展名必须为\*.scR\*。

1. 将交换机的运行配置文件保存到外部主机、以便为更换做好准备。

显示示例

(old\_cs1) #**copy nvram:script filename.scr** scp://<Username>@<remote\_IP\_address>/path\_to\_file/filename.scr

- 2. 确认交换机和ONTAP版本在兼容性列表中匹配。请参见 ["NetApp CN1601](https://mysupport.netapp.com/site/info/netapp-cluster-switch) [和](https://mysupport.netapp.com/site/info/netapp-cluster-switch) [CN1610](https://mysupport.netapp.com/site/info/netapp-cluster-switch) [交换机](https://mysupport.netapp.com/site/info/netapp-cluster-switch)["](https://mysupport.netapp.com/site/info/netapp-cluster-switch) 页面以了解 详细信息。
- 3. 从 ["](https://mysupport.netapp.com/site/products/all/details/netapp-cluster-switches/downloads-tab)[软件下载页面](https://mysupport.netapp.com/site/products/all/details/netapp-cluster-switches/downloads-tab)["](https://mysupport.netapp.com/site/products/all/details/netapp-cluster-switches/downloads-tab) 在NetApp 支持站点 上、选择NetApp集群交换机以下载相应的RC框架 和快速路径版本。
- 4. 使用FastPath、RCF和已保存配置设置简单文件传输协议(TFTP)服务器 .scr 文件、以便与新交换机一起使 用。
- 5. 将串行端口(交换机右侧标有"IOIOI"的RJ-45连接器)连接到具有终端仿真的可用主机。
- 6. 在主机上、设置串行终端连接设置:
	- a. 9600 波特
	- b. 8 个数据位
	- c. 1 个停止位
	- d. 奇偶校验:无
	- e. 流量控制:无
- 7. 将管理端口(交换机左侧的 RJ-45 扳手端口)连接到 TFTP 服务器所在的同一网络。
- 8. 准备使用TFTP服务器连接到网络。

如果您使用的是动态主机配置协议(DHCP)、则此时不必为交换机配置IP地址。默认情况下、服务端口设置 为使用DHCP。对于IPv4和IPv6协议设置、网络管理端口设置为none。如果扳手端口连接到具有DHCP服务 器的网络、则会自动配置服务器设置。

要设置静态IP地址、应使用serviceport协议、网络协议和serviceport IP命令。

(new cs1) #serviceport ip <ipaddr> <netmask> <gateway>

9. (可选)如果TFTP服务器位于笔记本电脑上、则使用标准以太网缆线将CN1610交换机连接到笔记本电脑、然 后使用备用IP地址在同一网络中配置其网络端口。

您可以使用 ping 命令以验证地址。如果无法建立连接、则应使用非路由网络、并使用IP 192.168.x 或172.16.x配置服务端口您可以稍后将服务端口重新配置为生产管理IP地址。

- 10. (可选)验证并安装适用于新交换机的RCN和FastPath软件版本。如果您已确认新交换机设置正确、并且不需 要更新RCIF和FastPath软件、则应转至步骤13。
	- a. 验证新交换机设置。

显示示例

(new cs1)  $>\nless$  enable\* (new\_cs1) #**show version**

b. 将RC框架 下载到新交换机。

```
显示示例
```

```
(new_cs1) #copy tftp://<server_ip_address>/CN1610_CS_RCF_v1.2.txt
nvram:script CN1610_CS_RCF_v1.2.scr
Mode. TFTP
Set Server IP. 172.22.201.50
Path. /
Filename.......................................
CN1610_CS_RCF_v1.2.txt
Data Type...................................... Config Script
Destination Filename...........................
CN1610 CS RCF v1.2.scr
File with same name already exists.
WARNING:Continuing with this command will overwrite the existing
file.
Management access will be blocked for the duration of the
transfer Are you sure you want to start? (y/n) y
File transfer in progress. Management access will be blocked for
the duration of the transfer. please wait...
Validating configuration script...
(the entire script is displayed line by line)
...
description "NetApp CN1610 Cluster Switch RCF v1.2 - 2015-01-13"
...
Configuration script validated.
File transfer operation completed successfully.
```
# c. 验证RC框架 是否已下载到交换机。

# 显示示例

(new\_cs1) #**script list** Configuration Script Nam Size(Bytes) -------------------------- ----------- CN1610 CS RCF v1.1.scr 2191 CN1610 CS RCF v1.2.scr 2240 latest config.scr 2356 4 configuration script(s) found. 2039 Kbytes free.

11. 将RC框架 应用于CN1610交换机。

显示示例

```
(new_cs1) #script apply CN1610_CS_RCF_v1.2.scr
Are you sure you want to apply the configuration script? (y/n) y
...
(the entire script is displayed line by line)
...
description "NetApp CN1610 Cluster Switch RCF v1.2 - 2015-01-13"
...
Configuration script 'CN1610 CS RCF v1.2.scr' applied. Note that the
script output will go to the console.
After the script is applied, those settings will be active in the
running-config file. To save them to the startup-config file, you
must use the write memory command, or if you used the reload answer
yes when asked if you want to save the changes.
```
a. 保存运行配置文件、以便在重新启动交换机时将其作为启动配置文件。

显示示例

```
(new_cs1) #write memory
This operation may take a few minutes.
Management interfaces will not be available during this time.
Are you sure you want to save? (y/n) y
Config file 'startup-config' created successfully.
Configuration Saved!
```
b. 将映像下载到CN1610交换机。

```
(new_cs1) #copy
tftp://<server_ip_address>/NetApp_CN1610_1.2.0.7.stk active
Mode. TFTP
Set Server IP. tftp server ip address
Path. /
Filename.......................................
NetApp_CN1610_1.2.0.7.stk
Data Type. Code
Destination Filename. active
Management access will be blocked for the duration of the
transfer
Are you sure you want to start? (y/n) y
TFTP Code transfer starting...
File transfer operation completed successfully.
```
c. 重新启动交换机以运行新的活动启动映像。

必须为步骤6中的命令重新启动交换机、以反映新映像。输入reLoad命令后、您可能会看到两个可能的 响应视图。

显示示例

```
(new_cs1) #reload
The system has unsaved changes.
Would you like to save them now? (y/n) y
Config file 'startup-config' created successfully.
Configuration Saved! System will now restart!
.
.
.
Cluster Interconnect Infrastructure
User:admin Password: (new_cs1) >*enable*
```
a. 将保存的配置文件从旧交换机复制到新交换机。

```
(new_cs1) #copy tftp://<server_ip_address>/<filename>.scr
nvram:script <filename>.scr
```
b. 将先前保存的配置应用于新交换机。

显示示例

```
(new_cs1) #script apply <filename>.scr
Are you sure you want to apply the configuration script? (y/n) y
The system has unsaved changes.
Would you like to save them now? (y/n) y
Config file 'startup-config' created successfully.
Configuration Saved!
```
c. 将运行配置文件保存到启动配置文件。

显示示例

(new\_cs1) #**write memory**

12. 如果在此集群上启用了 AutoSupport , 请通过调用 AutoSupport 消息来禁止自动创建案例: ssystem node AutoSupport invoke -node \* -type all - message MAINT=xh

*x* 是维护时段的持续时间,以小时为单位。

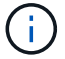

AutoSupport 消息会通知技术支持此维护任务,以便在维护窗口期间禁止自动创建案例。

13. 在新交换机new\_cs1上、以管理员用户身份登录、然后关闭连接到节点集群接口的所有端口(端口1到12)。

```
User:*admin*
Password:
(new_cs1) >*enable*
(new cs1) #
(new_cs1) config
(new_cs1)(config)interface 0/1-0/12
(new_cs1)(interface 0/1-0/12)shutdown
(new_cs1)(interface 0/1-0/12)exit
(new_cs1) #write memory
```
14. 从连接到old CS1交换机的端口迁移集群的集群的Sifs。

您必须将每个集群LIF从其当前节点的管理界面进行迁移。

显示示例

```
cluster::> set -privilege advanced
cluster::> network interface migrate -vserver <vserver_name> -lif
<Cluster_LIF_to_be_moved> - sourcenode <current_node> -dest-node
<current_node> -dest-port <cluster_port_that_is_UP>
```
15. 验证所有集群SIFs是否均已移至每个节点上的相应集群端口。

显示示例

cluster::> **network interface show -role cluster**

16. 关闭连接到更换的交换机的集群端口。

显示示例

cluster::\*> network port modify -node <node name> -port **<port\_to\_admin\_down> -up-admin false**

17. 验证集群的运行状况。

cluster::\*> **cluster show**

18. 验证端口是否已关闭。

显示示例

cluster::\*> **cluster ping-cluster -node <node\_name>**

19. 在交换机CS2上、关闭ISL端口13到16。

显示示例

```
(cs2) config
(cs2)(config)interface 0/13-0/16
(cs2)(interface 0/13-0/16)#shutdown
(cs2) #show port-channel 3/1
```
20. 验证存储管理员是否已准备好更换交换机。

- 21. 拔下old\_CS1交换机上的所有缆线、然后将这些缆线连接到new\_CS1交换机上的相同端口。
- 22. 在CS2交换机上、打开ISL端口13到16。

显示示例

```
(cs2) config
(cs2)(config)interface 0/13-0/16
(cs2)(interface 0/13-0/16)#no shutdown
```
23. 启动新交换机上与集群节点关联的端口。

显示示例

```
(cs2) config
(cs2)(config)interface 0/1-0/12
(cs2)(interface 0/13-0/16)#no shutdown
```
24. 在单个节点上、启动连接到更换的交换机的集群节点端口、然后确认链路已启动。

显示示例

cluster::\*> **network port modify -node node1 -port <port\_to\_be\_onlined> -up-admin true** cluster::\*> **network port show -role cluster**

25. 在同一节点上还原步骤25中与该端口关联的集群生命周期。

在此示例中、如果"Is Home"列为true、则会成功还原node1上的SIF。

显示示例

cluster::\*> **network interface revert -vserver node1 -lif <cluster\_lif\_to\_be\_reverted>** cluster::\*> **network interface show -role cluster**

- 26. 如果第一个节点的集群LIF已启动并还原到其主端口、请重复步骤25和26以启动集群端口并还原集群中其他 节点上的集群LIF。
- 27. 显示有关集群中节点的信息。

显示示例

```
cluster::*> cluster show
```
28. 确认更换的交换机上的启动配置文件和运行配置文件正确无误。此配置文件应与步骤1中的输出一致。

显示示例

```
(new cs1) >\nmid enable*
(new_cs1) #show running-config
(new_cs1) #show startup-config
```
29. 如果禁止自动创建案例,请通过调用 AutoSupport 消息重新启用它:

ssystem node AutoSupport invoke -node \* -type all -message MAINT=end

# <span id="page-12-0"></span>将**NetApp CN1610**集群交换机更换为无交换机连接

对于ONTAP 9.3及更高版本、您可以从具有交换集群网络的集群迁移到两个节点直接连接 的集群。

# 查看要求

准则

请查看以下准则:

- 迁移到双节点无交换机集群配置是一项无中断操作。大多数系统在每个节点上都有两个专用集群互连端口、 但对于每个节点上具有更多专用集群互连端口的系统、例如四个、六个或八个、您也可以使用此操作步骤。
- 不能对两个以上的节点使用无交换机集群互连功能。
- 如果您的现有双节点集群使用集群互连交换机、并且运行的是ONTAP 9.3或更高版本、则可以将这些交换机 替换为节点之间的直接背对背连接。

您需要的内容

- 一个运行正常的集群、由两个节点组成、这些节点由集群交换机连接。节点必须运行相同的ONTAP 版本。
- 每个节点都具有所需数量的专用集群端口、这些端口可提供冗余集群互连连接以支持您的系统配置。例如、 对于每个节点上具有两个专用集群互连端口的系统、有两个冗余端口。

迁移交换机

关于此任务

以下操作步骤 将删除双节点集群中的集群交换机、并将与交换机的每个连接替换为直接连接到配对节点。

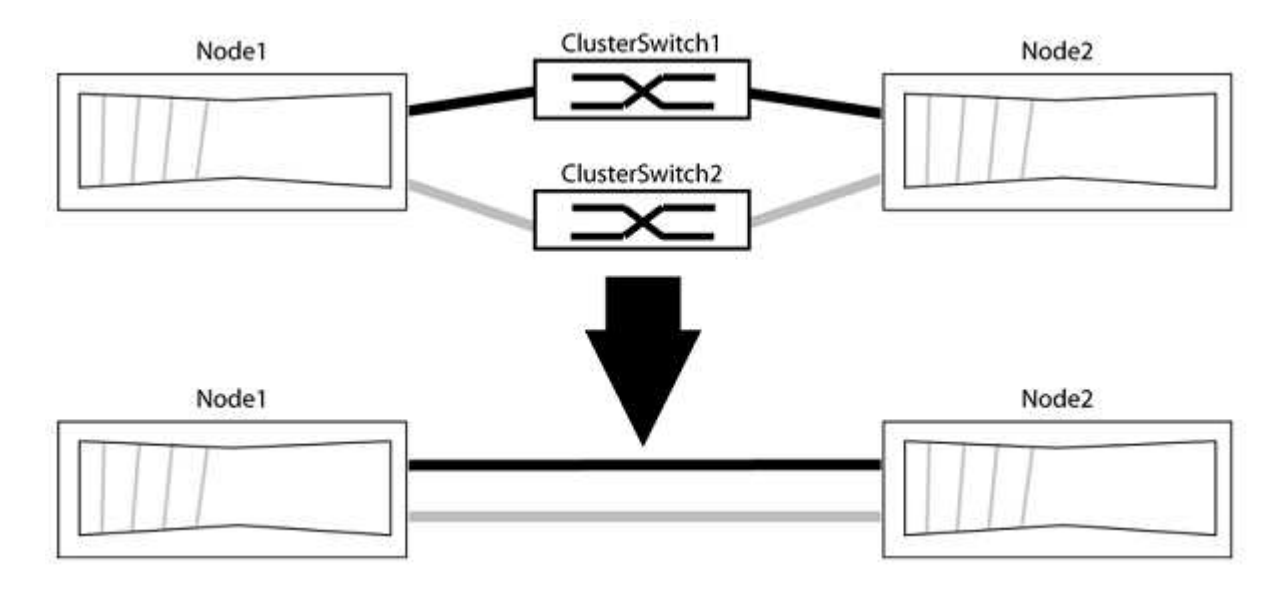

## 关于示例

以下操作步骤 中的示例显示了使用"e0a"和"e0b"作为集群端口的节点。您的节点可能使用不同的集群端口、因为 它们因系统而异。

#### 第1步:准备迁移

1. 将权限级别更改为高级,在系统提示您继续时输入 y :

set -privilege advanced

此时将显示高级提示符`\*>`。

2. ONTAP 9.3及更高版本支持自动检测无交换机集群、默认情况下处于启用状态。

您可以通过运行高级权限命令来验证是否已启用无交换机集群检测:

network options detect-switchless-cluster show

显示示例

以下示例输出显示了是否已启用此选项。

```
cluster::*> network options detect-switchless-cluster show
     (network options detect-switchless-cluster show)
Enable Switchless Cluster Detection: true
```
如果"启用无交换机集群检测"为 false、请联系NetApp支持部门。

3. 如果在此集群上启用了 AutoSupport ,则通过调用 AutoSupport 消息禁止自动创建案例:

s系统节点AutoSupport 调用-node \*-type all -message MAINT=<number of hours>h

其中`h`是维护时段的持续时间、以小时为单位。此消息会通知技术支持此维护任务、以便他们可以禁止在维 护窗口期间自动创建案例。

在以下示例中、命令会禁止自动创建案例两小时:

显示示例

cluster::\*> system node autosupport invoke -node \* -type all -message MAINT=2h

第**2**步:配置端口和布线

- 1. 将每个交换机上的集群端口组织成组、以便组1中的集群端口转到集群交换机1、而组2中的集群端口转到集 群交换机2。这些组稍后在操作步骤 中是必需的。
- 2. 确定集群端口并验证链路状态和运行状况:

network port show -ipspace cluster

在以下示例中、对于集群端口为"e0a"和"e0b"的节点、一个组标识为"node1:e0a"和"node2:e0a"、另一个 组标识为"node1:e0b"和"node2:e0b"。您的节点可能使用不同的集群端口、因为它们因系统而异。

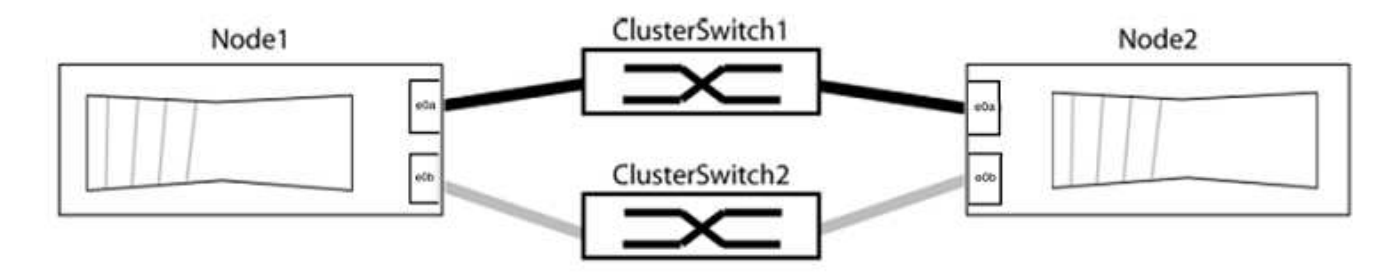

验证端口的值是否为 up 用于"Link"列和的值 healthy 运行状况列。

显示示例

```
cluster::> network port show -ipspace Cluster
Node: node1
Ignore
                                          Speed(Mbps) Health
Health
Port IPspace Broadcast Domain Link MTU Admin/Oper Status
Status
----- --------- ---------------- ----- ----- ----------- -------
-------
e0a Cluster Cluster up 9000 auto/10000 healthy
false
e0b Cluster Cluster up 9000 auto/10000 healthy
false
Node: node2
Ignore
                                          Speed(Mbps) Health
Health
Port IPspace Broadcast Domain Link MTU Admin/Oper Status
Status
----- --------- ---------------- ----- ----- ----------- -------
-------
e0a Cluster Cluster up 9000 auto/10000 healthy
false
e0b Cluster Cluster up 9000 auto/10000 healthy
false
4 entries were displayed.
```
#### 3. 确认所有集群LIF均位于其主端口上。

验证每个集群LIF的"is-home"列是否为`true`:

network interface show -vserver cluster -fields is-home

显示示例

```
cluster::*> net int show -vserver Cluster -fields is-home
(network interface show)
vserver lif is-home
-------- ------------ --------
Cluster node1_clus1 true
Cluster node1 clus2 true
Cluster node2_clus1 true
Cluster node2 clus2 true
4 entries were displayed.
```
如果集群LIF不在其主端口上、请将这些LIF还原到其主端口:

network interface revert -vserver cluster -lif \*

4. 为集群LIF禁用自动还原:

network interface modify -vserver cluster -lif \*-auto-revert false

5. 验证上一步中列出的所有端口是否均已连接到网络交换机:

network device-discovery show -port *cluster\_port*

"Discovered Device"列应是端口所连接的集群交换机的名称。

```
显示示例
```
以下示例显示集群端口"e0a"和"e0b"已正确连接到集群交换机"CS1"和"CS2"。

```
cluster::> network device-discovery show -port e0a|e0b
   (network device-discovery show)
Node/ Local Discovered
Protocol Port Device (LLDP: ChassisID) Interface Platform
--------- ------ ------------------------- ---------- ----------
node1/cdp
         e0a cs1 0/11 BES-53248
         e0b cs2 0/12 BES-53248
node2/cdp
         e0a cs1 0/9 BES-53248
         e0b cs2 0/9 BES-53248
4 entries were displayed.
```
6. 验证集群连接:

cluster ping-cluster -node local

7. 验证集群是否运行正常:

### 集群环显示

所有单元都必须为主单元或二级单元。

8. 为组1中的端口设置无交换机配置。

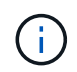

为了避免潜在的网络连接问题、您必须断开端口与组1的连接、并尽快地将其重新连接起来、 例如、不到**20**秒。

a. 同时断开与组1中端口的所有缆线。

在以下示例中、缆线与每个节点上的端口"e0a"断开连接、集群流量继续通过交换机和每个节点上的端 口"e0b"进行传输:

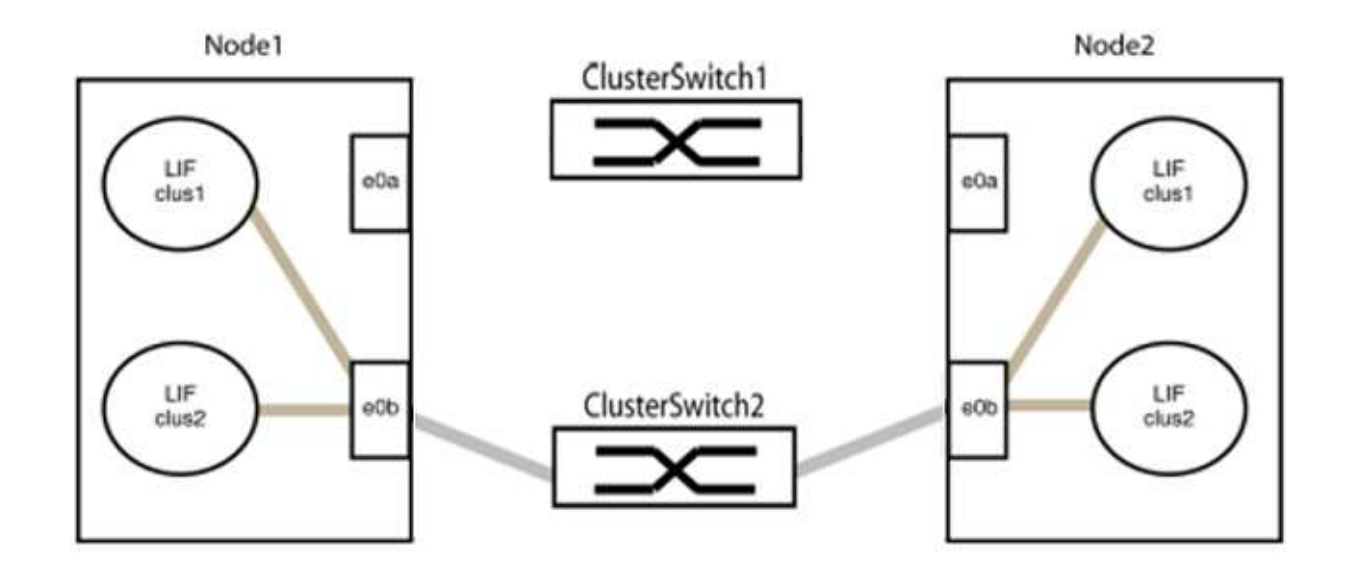

b. 使用缆线将组1中的端口背靠背连接在一起。

在以下示例中、node1上的"e0a"连接到node2上的"e0a":

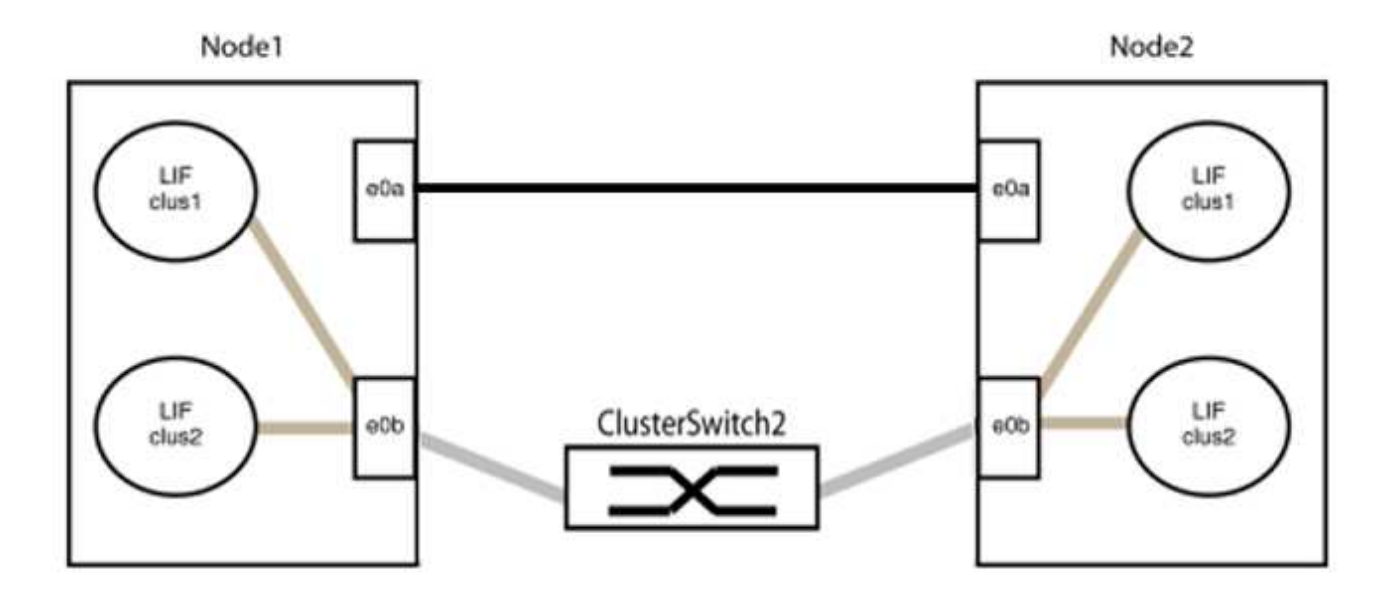

9. 无交换机集群网络选项从`false`过渡到`true`。这可能需要长达45秒。确认无交换机选项设置为`true`:

network options switchless-cluster show

以下示例显示无交换机集群已启用:

cluster::\*> network options switchless-cluster show Enable Switchless Cluster: true

## 10. 验证集群网络是否未中断:

cluster ping-cluster -node local

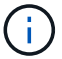

在继续执行下一步之前、您必须至少等待两分钟、以确认组1上的背对背连接正常工作。

11. 为组2中的端口设置无交换机配置。

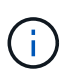

为了避免潜在的网络连接问题、您必须断开端口与组2的连接、并尽快地将其重新连接起来、 例如、不到**20**秒。

a. 同时断开与组2中端口的所有缆线。

在以下示例中、缆线与每个节点上的端口"e0b"断开连接、集群流量继续通过"e0a"端口之间的直接连接 进行:

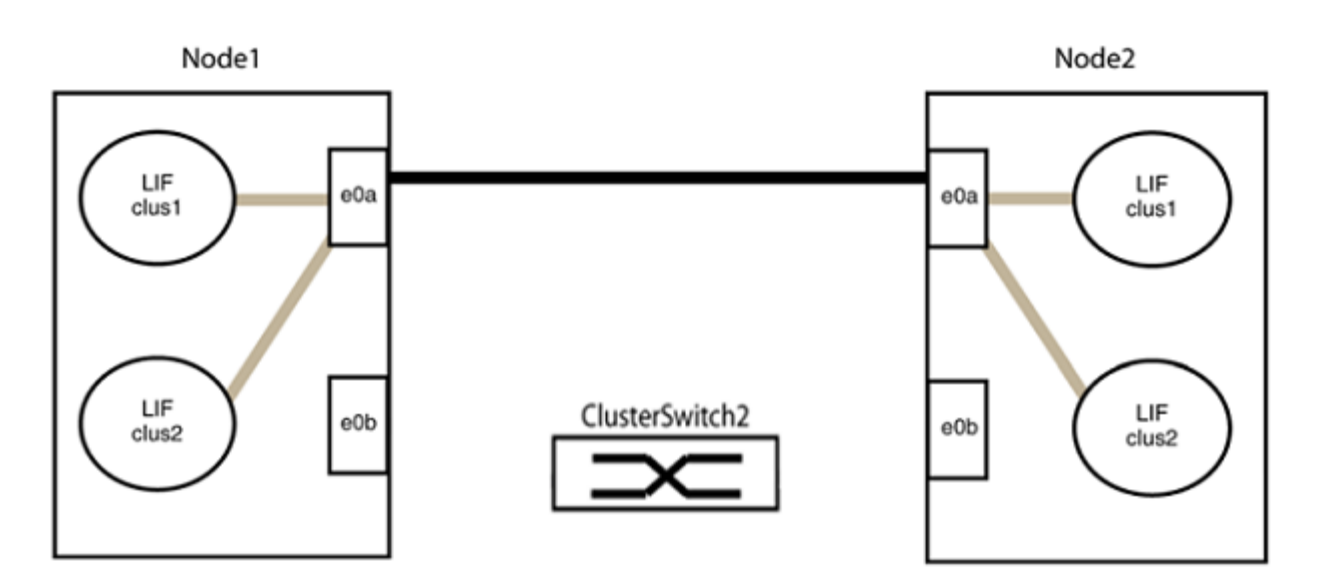

b. 使用缆线将group2中的端口背靠背连接在一起。

在以下示例中、node1上的"e0a"连接到node2上的"e0a"、node1上的"e0b"连接到node2上的"e0b":

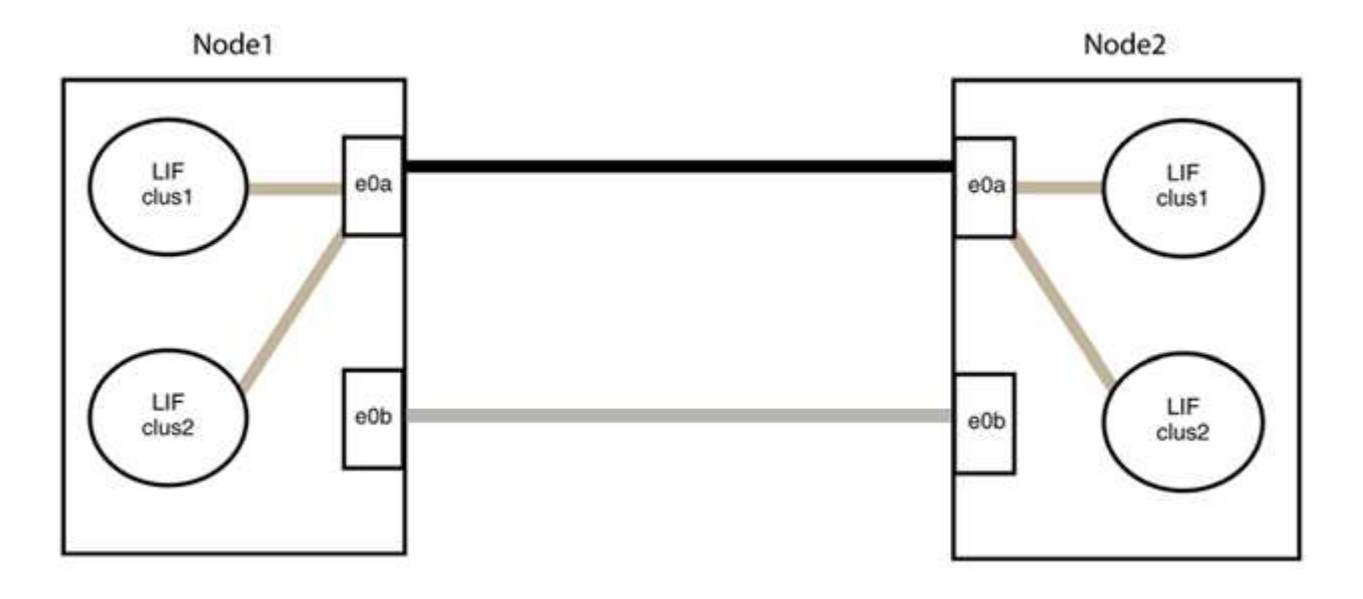

## 第**3**步:验证配置

1. 验证两个节点上的端口是否已正确连接:

network device-discovery show -port *cluster\_port*

显示示例

以下示例显示集群端口"e0a"和"e0b"已正确连接到集群配对节点上的相应端口:

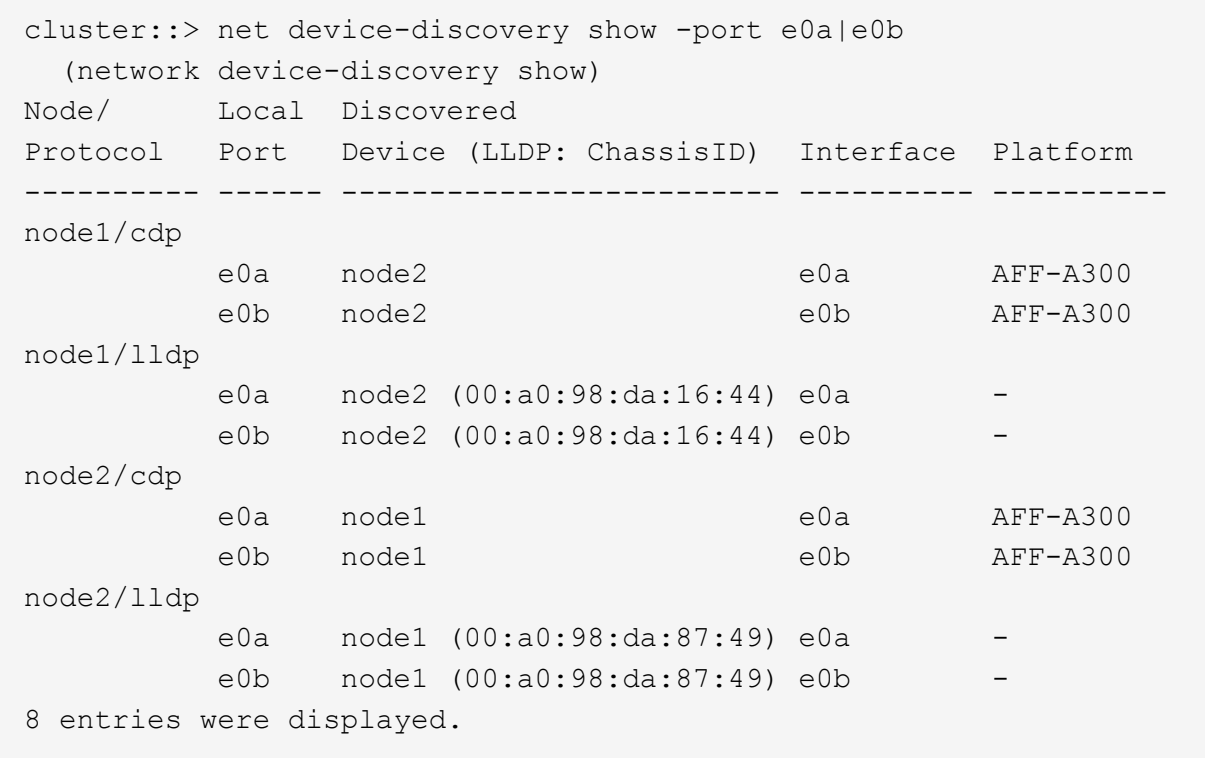

# 2. 为集群LIF重新启用自动还原:

network interface modify -vserver cluster -lif \*-auto-revert true

3. 验证所有LIF是否均已归位。这可能需要几秒钟的时间。

network interface show -vserver cluster -lif *lif\_name*

```
显示示例
```
如果"Is Home"列为`true`、则已还原LIF、如以下示例中的`node1\_clus2`和`node2\_clus2`所示: cluster::> network interface show -vserver Cluster -fields currport,is-home vserver lif curr-port is-home -------- ------------- --------- -------

Cluster node1 clus1 e0a true Cluster node1 clus2 e0b true Cluster node2 clus1 e0a true Cluster node2 clus2 e0b true 4 entries were displayed.

如果任何集群LUN尚未返回其主端口、请从本地节点手动还原它们:

network interface revert -vserver cluster -lif *lif\_name*

4. 从任一节点的系统控制台检查节点的集群状态:

cluster show

#### 显示示例

以下示例显示了两个节点上的epsilon均为`false`:

Node Health Eligibility Epsilon ----- ------- ----------- ------- node1 true true false node2 true true false 2 entries were displayed.

5. 确认集群端口之间的连接:

cluster ping-cluster local

6. 如果禁止自动创建案例,请通过调用 AutoSupport 消息重新启用它:

ssystem node AutoSupport invoke -node \* -type all -message MAINT=end

有关详细信息,请参见 ["NetApp](https://kb.netapp.com/Advice_and_Troubleshooting/Data_Storage_Software/ONTAP_OS/How_to_suppress_automatic_case_creation_during_scheduled_maintenance_windows_-_ONTAP_9) [知识库](https://kb.netapp.com/Advice_and_Troubleshooting/Data_Storage_Software/ONTAP_OS/How_to_suppress_automatic_case_creation_during_scheduled_maintenance_windows_-_ONTAP_9)[文](https://kb.netapp.com/Advice_and_Troubleshooting/Data_Storage_Software/ONTAP_OS/How_to_suppress_automatic_case_creation_during_scheduled_maintenance_windows_-_ONTAP_9)[章](https://kb.netapp.com/Advice_and_Troubleshooting/Data_Storage_Software/ONTAP_OS/How_to_suppress_automatic_case_creation_during_scheduled_maintenance_windows_-_ONTAP_9) [1010449](https://kb.netapp.com/Advice_and_Troubleshooting/Data_Storage_Software/ONTAP_OS/How_to_suppress_automatic_case_creation_during_scheduled_maintenance_windows_-_ONTAP_9) [:](https://kb.netapp.com/Advice_and_Troubleshooting/Data_Storage_Software/ONTAP_OS/How_to_suppress_automatic_case_creation_during_scheduled_maintenance_windows_-_ONTAP_9) [How to suppress automatic case creation during](https://kb.netapp.com/Advice_and_Troubleshooting/Data_Storage_Software/ONTAP_OS/How_to_suppress_automatic_case_creation_during_scheduled_maintenance_windows_-_ONTAP_9) [scheduled maintenance windows."](https://kb.netapp.com/Advice_and_Troubleshooting/Data_Storage_Software/ONTAP_OS/How_to_suppress_automatic_case_creation_during_scheduled_maintenance_windows_-_ONTAP_9)。

7. 将权限级别重新更改为 admin :

set -privilege admin

## 版权信息

版权所有 © 2024 NetApp, Inc.。保留所有权利。中国印刷。未经版权所有者事先书面许可,本文档中受版权保 护的任何部分不得以任何形式或通过任何手段(图片、电子或机械方式,包括影印、录音、录像或存储在电子检 索系统中)进行复制。

从受版权保护的 NetApp 资料派生的软件受以下许可和免责声明的约束:

本软件由 NetApp 按"原样"提供,不含任何明示或暗示担保,包括但不限于适销性以及针对特定用途的适用性的 隐含担保,特此声明不承担任何责任。在任何情况下,对于因使用本软件而以任何方式造成的任何直接性、间接 性、偶然性、特殊性、惩罚性或后果性损失(包括但不限于购买替代商品或服务;使用、数据或利润方面的损失 ;或者业务中断),无论原因如何以及基于何种责任理论,无论出于合同、严格责任或侵权行为(包括疏忽或其 他行为),NetApp 均不承担责任,即使已被告知存在上述损失的可能性。

NetApp 保留在不另行通知的情况下随时对本文档所述的任何产品进行更改的权利。除非 NetApp 以书面形式明 确同意,否则 NetApp 不承担因使用本文档所述产品而产生的任何责任或义务。使用或购买本产品不表示获得 NetApp 的任何专利权、商标权或任何其他知识产权许可。

本手册中描述的产品可能受一项或多项美国专利、外国专利或正在申请的专利的保护。

有限权利说明:政府使用、复制或公开本文档受 DFARS 252.227-7013 (2014 年 2 月)和 FAR 52.227-19 (2007 年 12 月)中"技术数据权利 — 非商用"条款第 (b)(3) 条规定的限制条件的约束。

本文档中所含数据与商业产品和/或商业服务(定义见 FAR 2.101)相关,属于 NetApp, Inc. 的专有信息。根据 本协议提供的所有 NetApp 技术数据和计算机软件具有商业性质,并完全由私人出资开发。 美国政府对这些数 据的使用权具有非排他性、全球性、受限且不可撤销的许可,该许可既不可转让,也不可再许可,但仅限在与交 付数据所依据的美国政府合同有关且受合同支持的情况下使用。除本文档规定的情形外,未经 NetApp, Inc. 事先 书面批准,不得使用、披露、复制、修改、操作或显示这些数据。美国政府对国防部的授权仅限于 DFARS 的第 252.227-7015(b)(2014 年 2 月)条款中明确的权利。

商标信息

NetApp、NetApp 标识和 <http://www.netapp.com/TM> 上所列的商标是 NetApp, Inc. 的商标。其他公司和产品名 称可能是其各自所有者的商标。